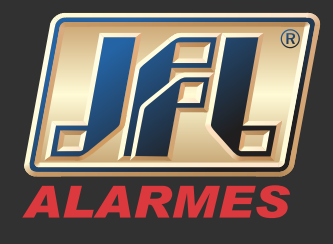

Vamos configurar o DVR:

-Conecte o cabo de rede no DVR. -MENU PRINCIPAL>SISTEMA (CONFIGURAÇÕES)>REDE->GERAL: habilite o DHCP e aplique. -MENU PRINCIPAL>SISTEMA (CONFIGURAÇÕES)>REDE>UPnP (NAT): desabilite o UPnP e aplique. -MENU PRINCIPAL>DESLIGAR->REINICIAR. -MENU PRINCIPAL>SISTEMA (CONFIGURAÇÕES)>REDE>GERAL: desabilite o DHCP, preencha apenas o campo Servidor DNS Alternativo (caso esteja vazio) e aplique.

O servidor DNS pode ser do Google (8.8.8.8), ou o fornecido pelo seu provedor de internet.

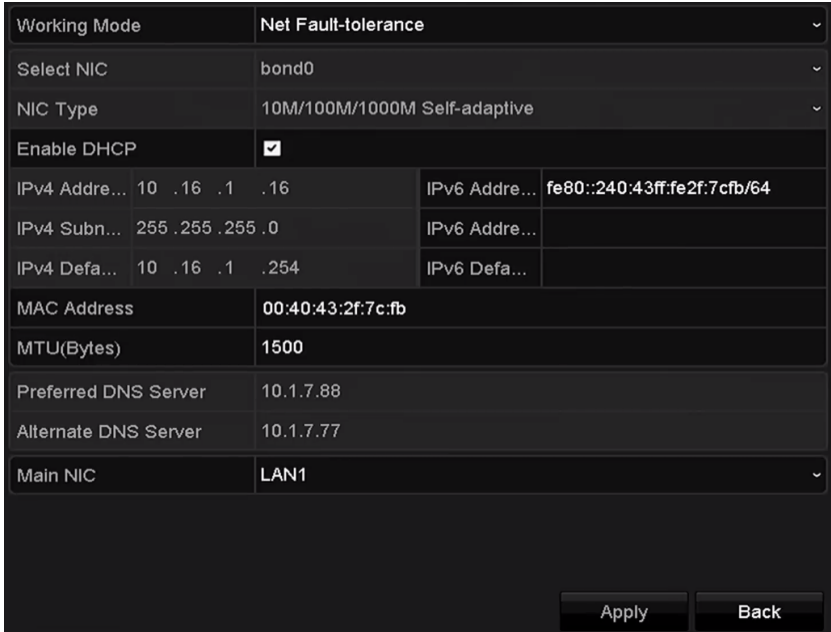

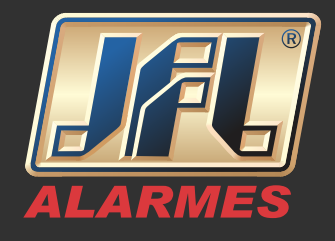

MENU PRINCIPAL>SISTEMA (CONFIGURAÇÕES)>REDE> PLATAFORMA DE ACESSO: marque a caixa Enable (Ativar), crie um Verification Code (Código de verificação) -o código de verificação deve possuir 6 letras maiúsculas, e aplique.

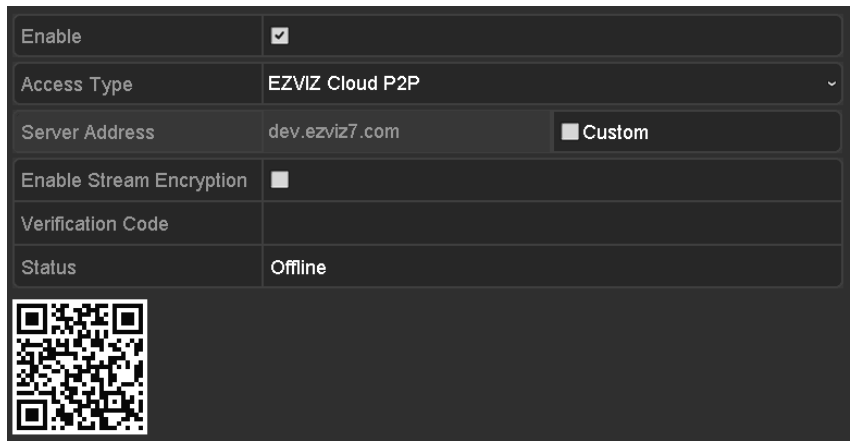

A configuração está feita! Observe que o Status do P2P deve ficar ONLINE.

Vamos criar uma conta P2P pelo navegador de internet:

IMPORTANTE: cada cliente deve possuir uma conta. -Acesse o site www.hicloudcam.com pelo Internet Explorer.

-Clique no botão Register (Registrar) para se cadastrar uma conta. -Preencha os campos: Usuário, Senha (Password), Confirmar Senha, País (Country), Email ou Telefone (Mobile Phone Number) e código de verificação. -Clique no botão Next (Próximo).

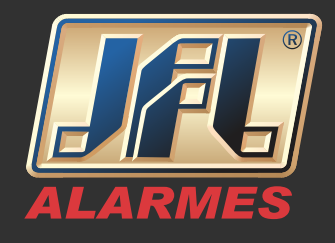

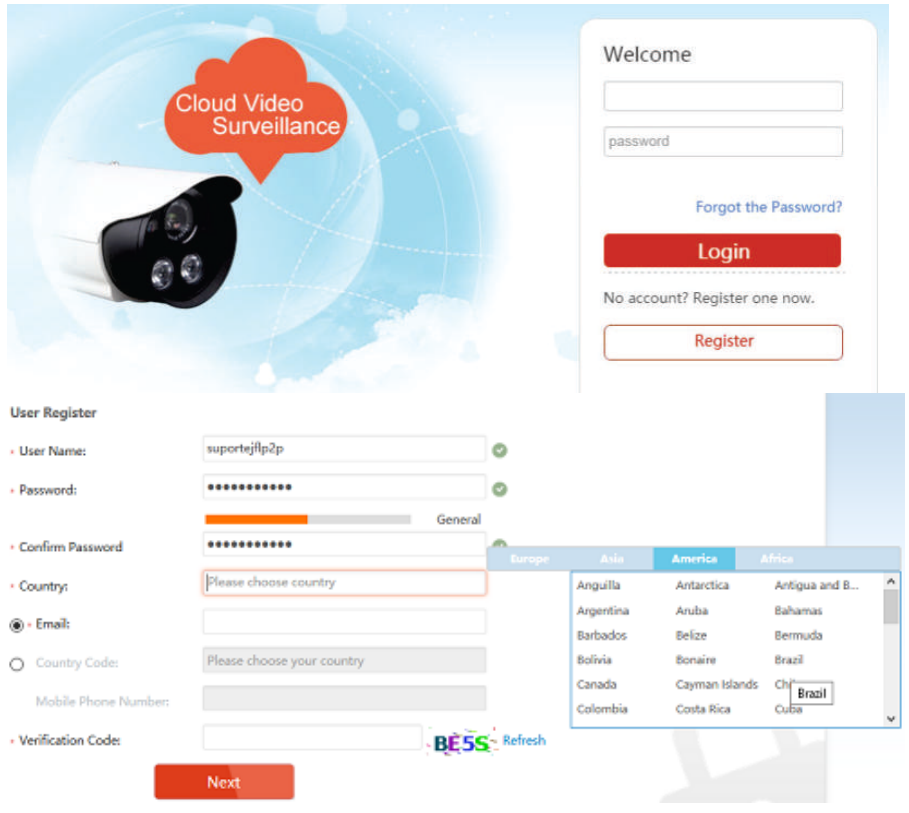

-Será enviado um código de verificação para o e-mail ou número celular cadastrado.

-Abra o e-mail ou verifique o SMS no celular "sem fechar" o site e insira o código recebido.

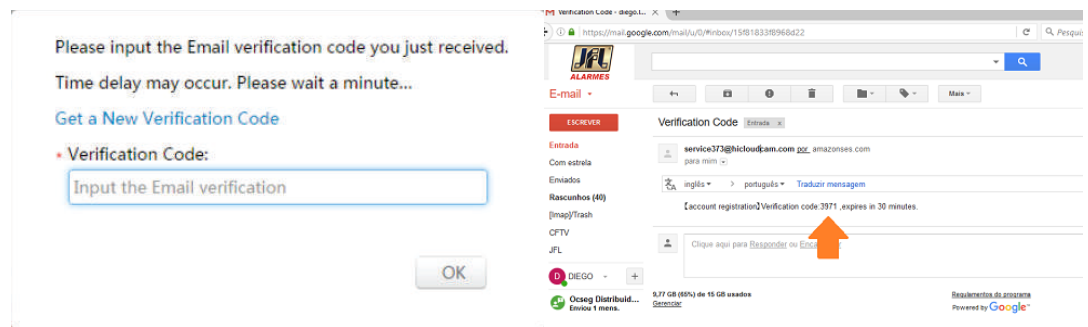

www.jfl.com.br

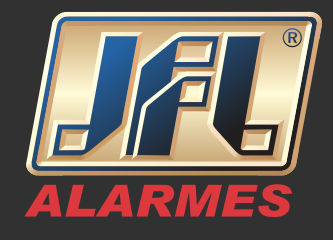

-Após confirmar o cadastro instale o Plug-in solicitado. Clique no botão Download Plug-in.

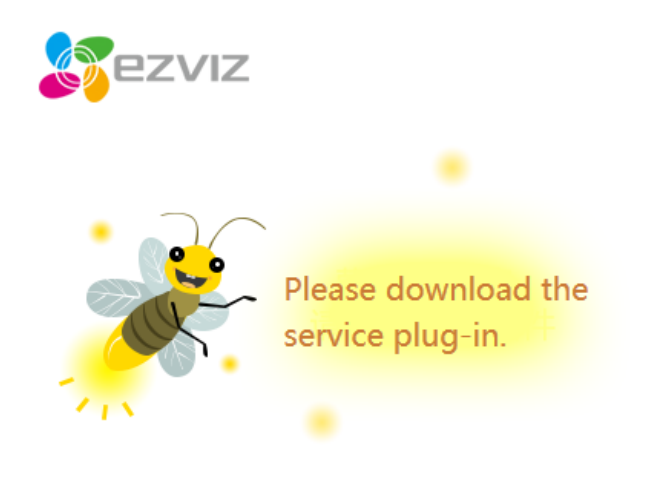

You must download the service plug-in before you start using Cloud Service. Please download and install the plug-in.

Download Plug-in

-Faça o login na página Hicloudcam

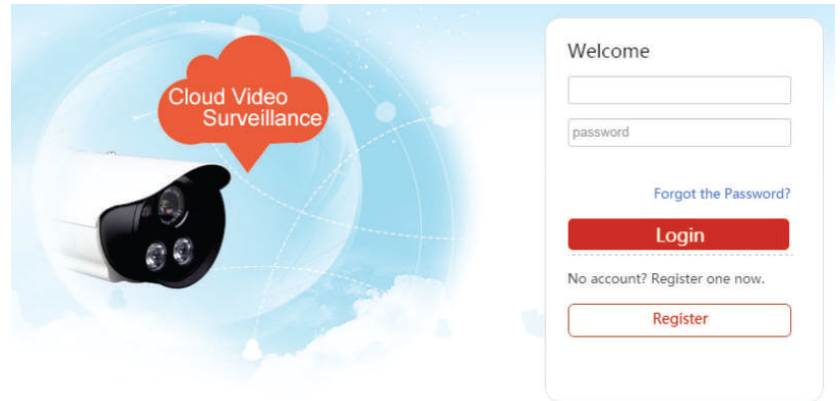

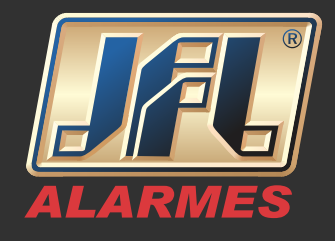

Vamos adicionar um DVR na conta P2P:

-Clique no botão Add Device (Adicionar Dispositivo).

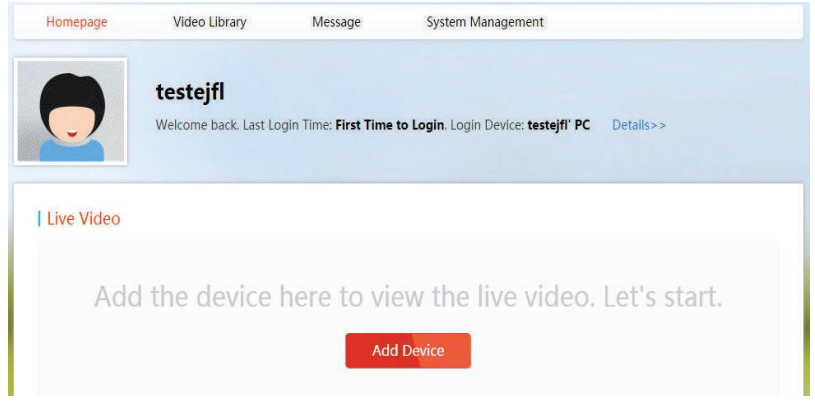

-O sistema procurará os dispositivos que estiverem na mesma rede automaticamente, caso esteja em outra rede basta clicar em **Add by serial No** e digitar o número de série do DVR no campo **Input the serial No** - O serial do DVR pode ser encontrado no -MENU PRINCIPAL> MANUTENÇÃO ou na etiqueta do aparelho.

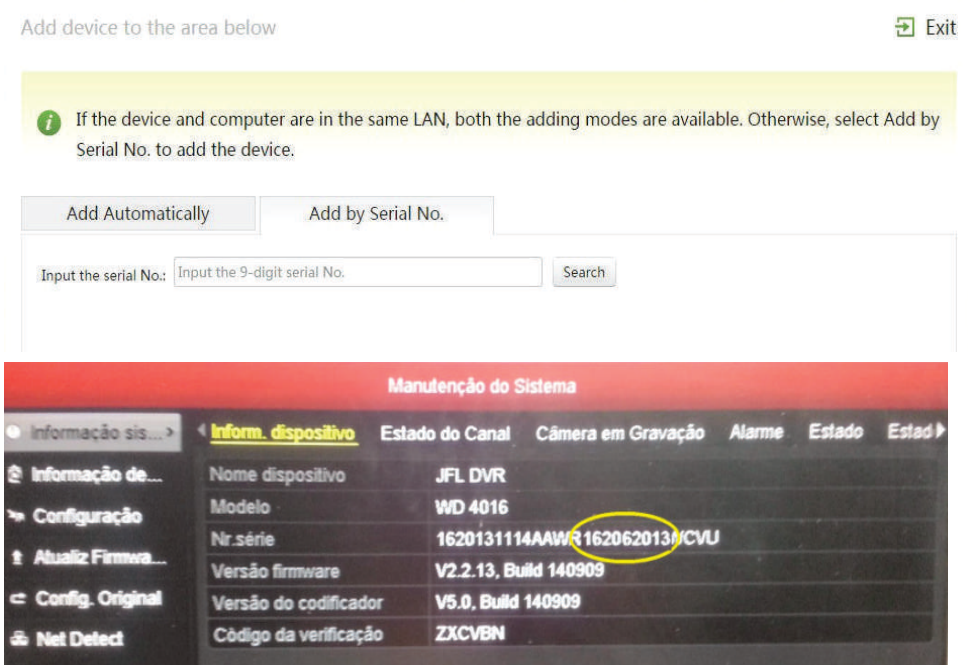

www.jfl.com.br

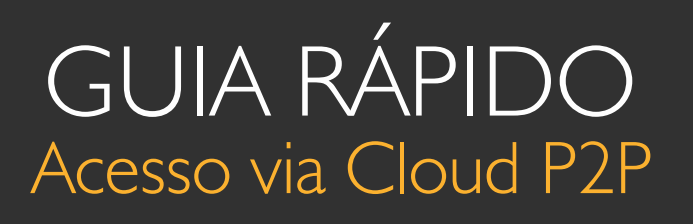

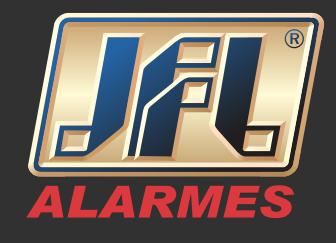

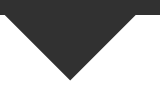

-Com o DVR encontrado, clique no botão (+) para adicioná-lo. -Digite o código de verificação (com 6 letras maiúsculas criado no início da configuração do DVR).

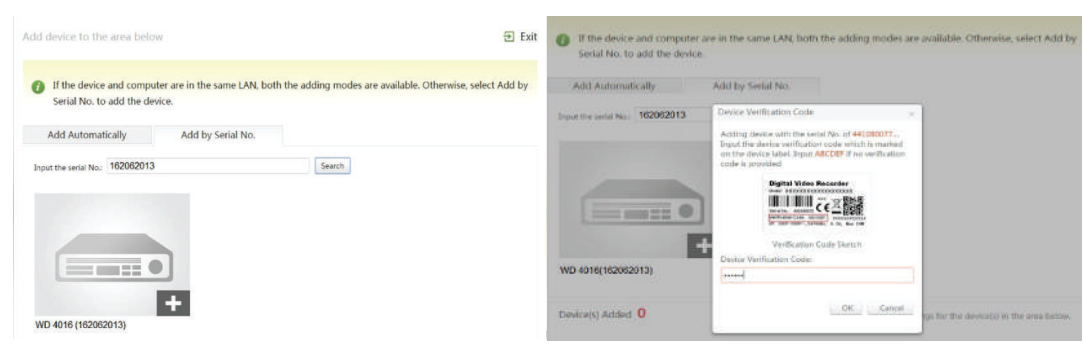

-Após confirmação, acesse a Homepage onde será possível visualizar, simultaneamente, até quatro câmeras ao vivo e as gravações de uma câmera por vez.

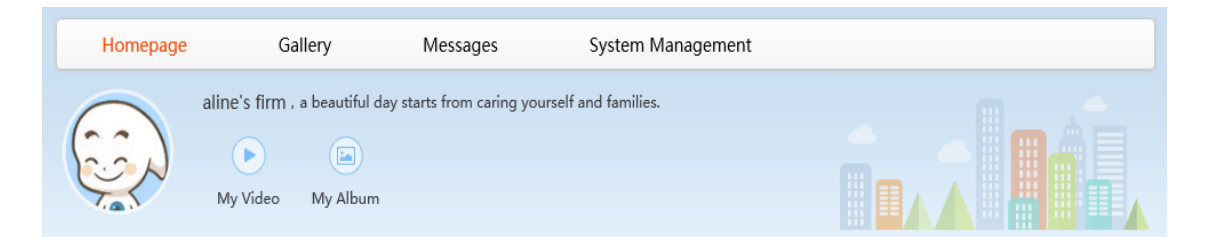

OBS: O acesso à conta criada pode ser feito pelo navegador Internet Explorer www.hicloudcam.com, pelo Aplicativo WD-MOB, ou pelo programa WD-Desk.

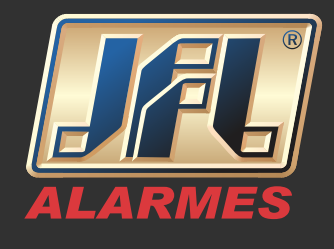

Vamos criar uma conta P2P pelo aplicativo WD-MOB:

IMPOPTANITE. - A conta pode ser acessada por qualquer celular. IMPORTANTE: - Cada cliente deve possuir uma conta;

-Baixe e instale o aplicativo WD-MOB.

-Abra o Menu e selecione Cloud P2P e clique em Registrar.

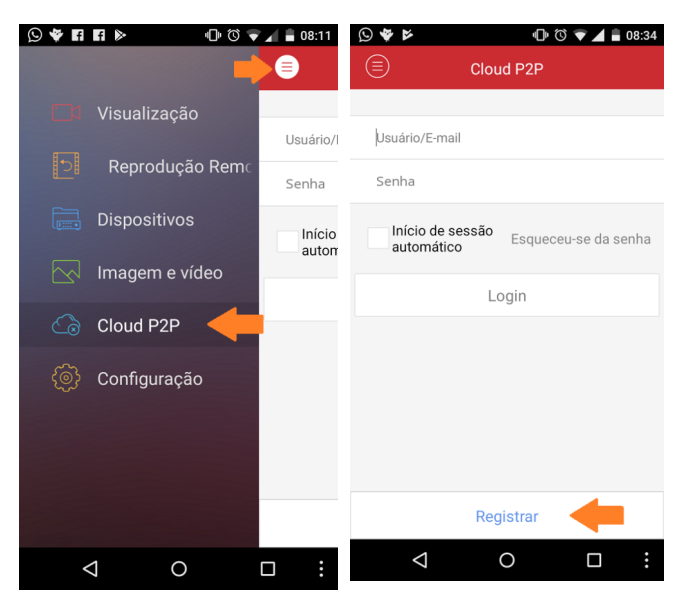

-Insira o e-mail e código de verificação solicitados e clique em Obter código de verificação.

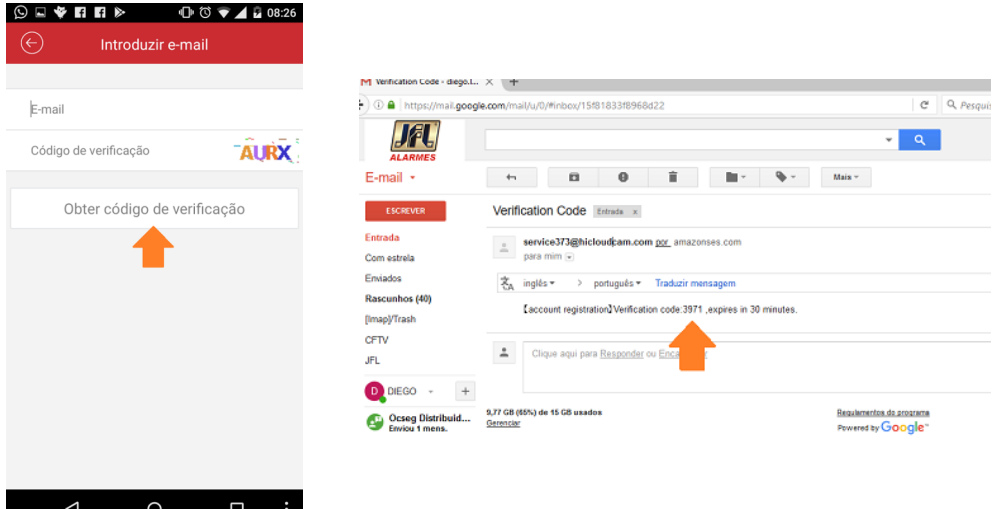

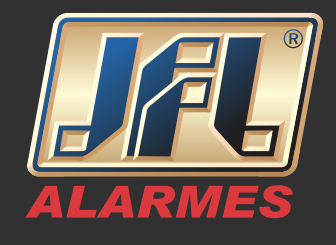

-Introduza o código de verificação recebido por e-mail e clique em Próximo. -Crie o usuário e senha de acesso à conta.

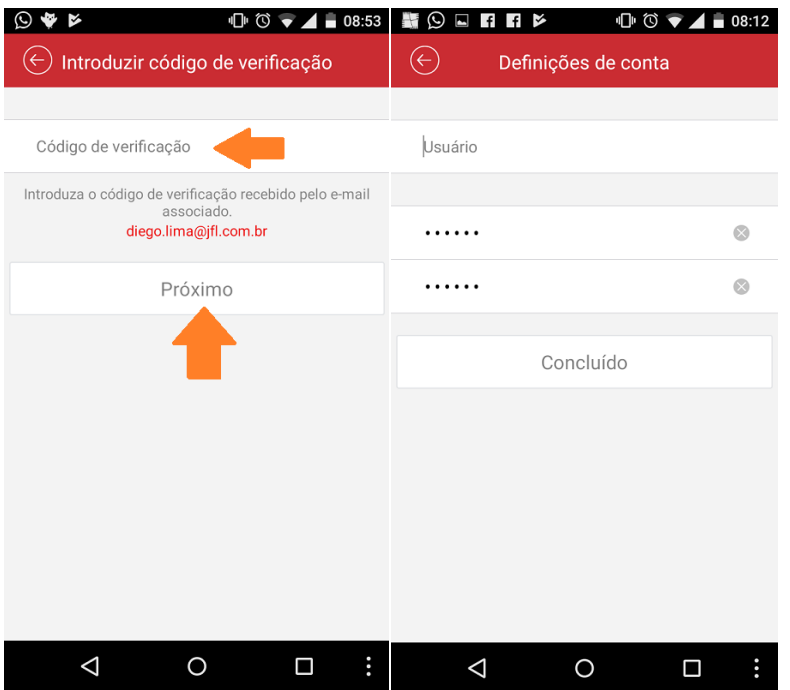

Vamos adicionar um DVR na conta P2P:

-Faça o login com usuário e senha criados.

-Adicione seu equipamento capturando o QrCode ou digitando o serial.

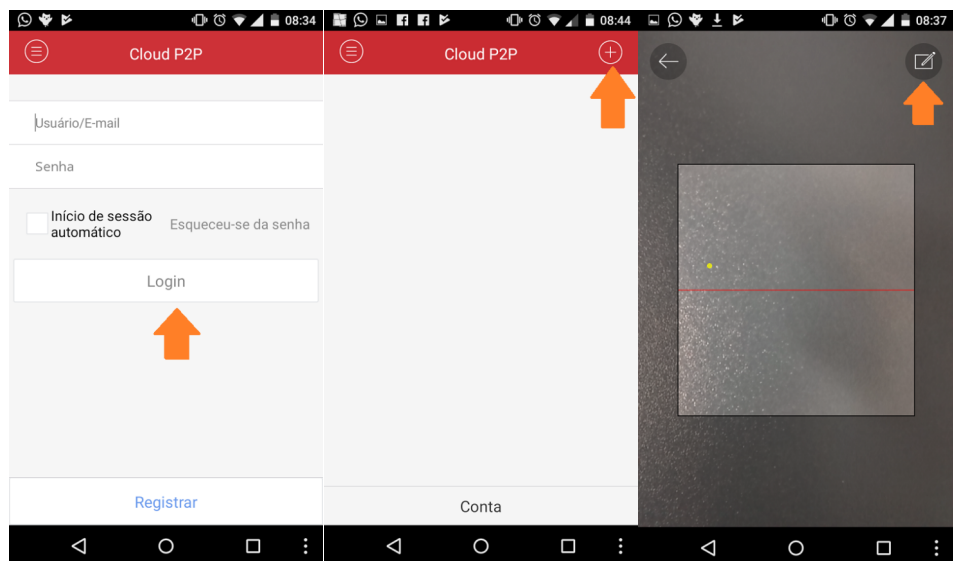

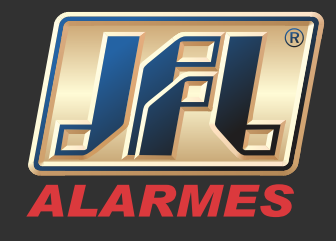

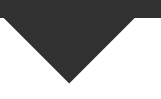

-Com o DVR encontrado, clique no botão (+) para adicioná-lo. -Digite o código de verificação (com 6 letras maiúsculas criado no início da configuração do DVR).

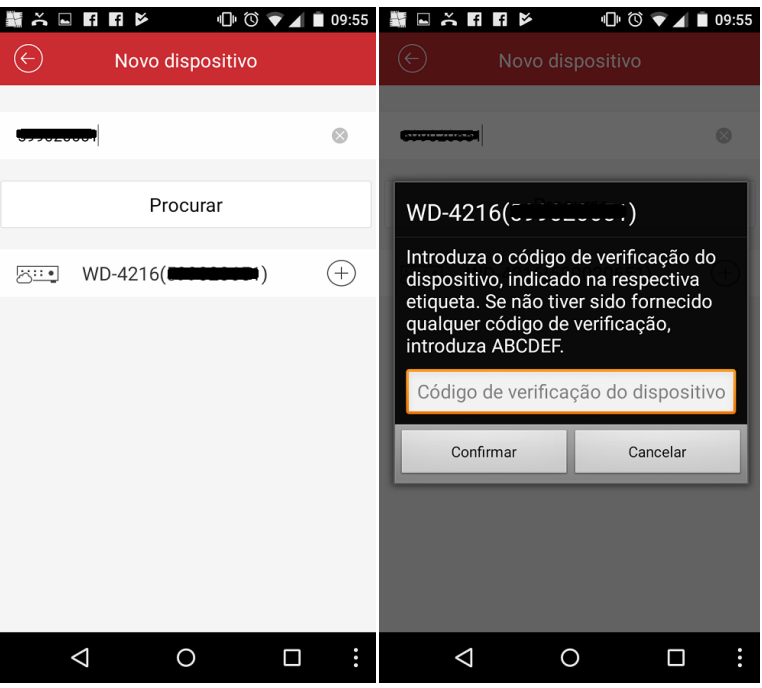

-Selecione o aparelho e visualize.

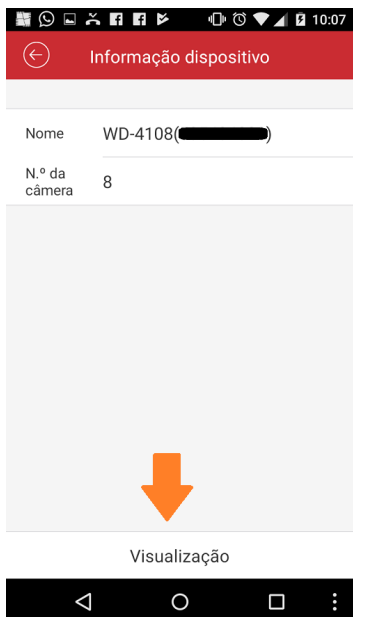

www.jfl.com.br